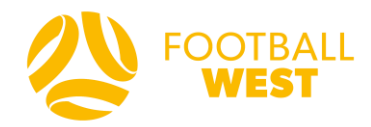

# **Football West Match Official User Guide**

# **Match Results Entry**

# **Step 1: Login to SportsTG**

Login with your email and password

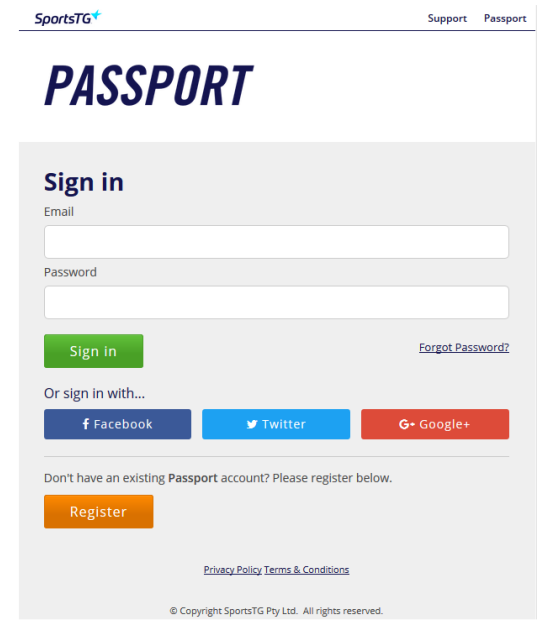

If you have never logged into your Sports TG Passport:

- 1. When on the login page you must click forgot password.
- 2. When you accept your first appointment on Schedula, Sports TG will automatically create a passport account for you, hence why we reset your password rather than creating a new account.
- 3. Please enter your email address that is also your Schedula login email address and click submit.
- 4. If your nominated email address is not recognised it might be because you have multiple emails linked to your Schedula account. If so, please try again using a different email and click submit.
- 5. When the correct email address has been used Sports TG will send an email notification to your email address. Please login to that email address and follow the instructions within that email to reset your password and be able to login to your Sports TG account.
- 6. Now you are ready to return to the login page and enter your email address and password to login.

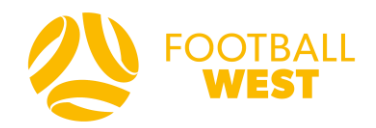

#### **Step 2: Account Info Page**

Select "Results Entry and Live Scoring"

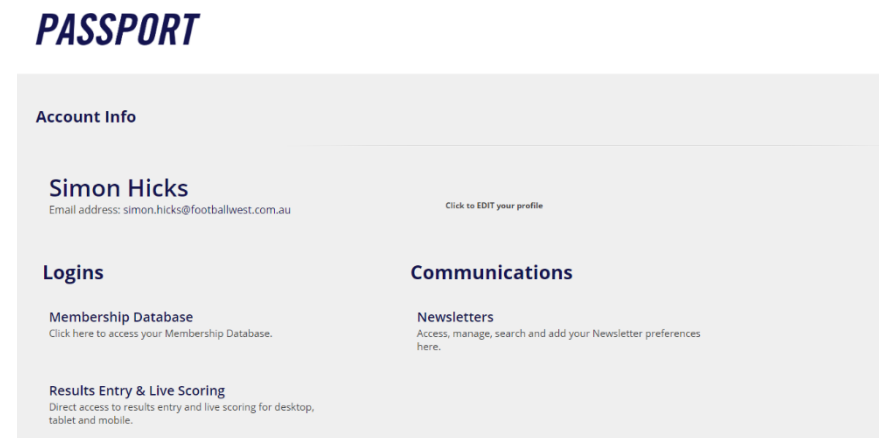

### **Step 3: Opening your SportsTG results account**

Click on your name/match official to access your Online Results account.

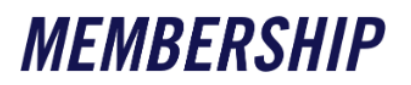

#### Membership Accounts

Select the Membership account you would like to access from the list below.

**Simon Hicks**<br>Match Official

If you'd like to link to another database to this page please contact the administrator for the organisation you desire to be added to and ask them to add you in User Management.

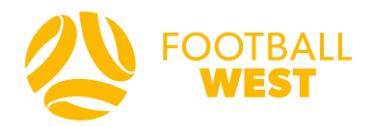

#### **Step 4: Search for Fixtures**

Only matches you have been appointed to will appear on this list. Use the "**beginning**" and "**ending**" dates to search for your allocated matches.

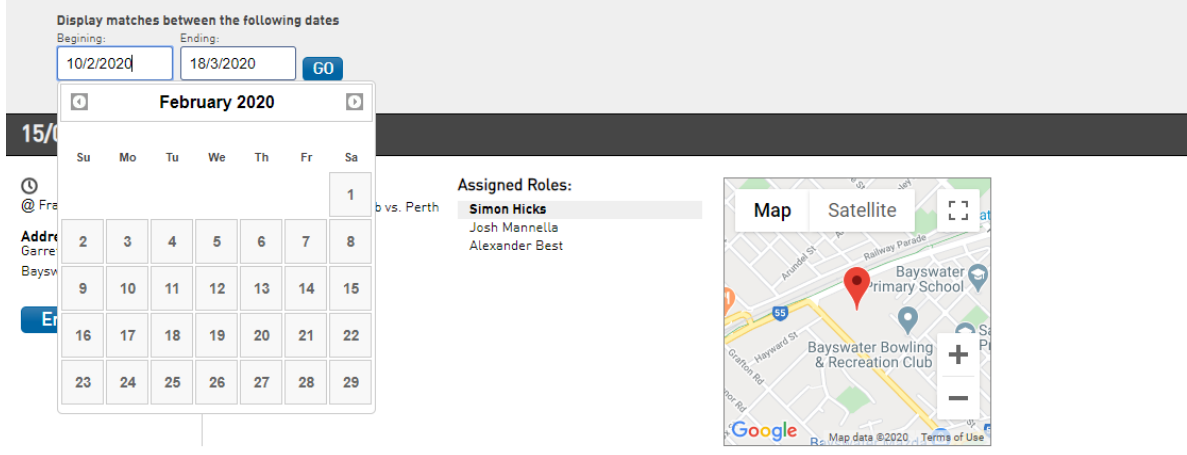

# When you find the fixture, click **"Enter Results"**

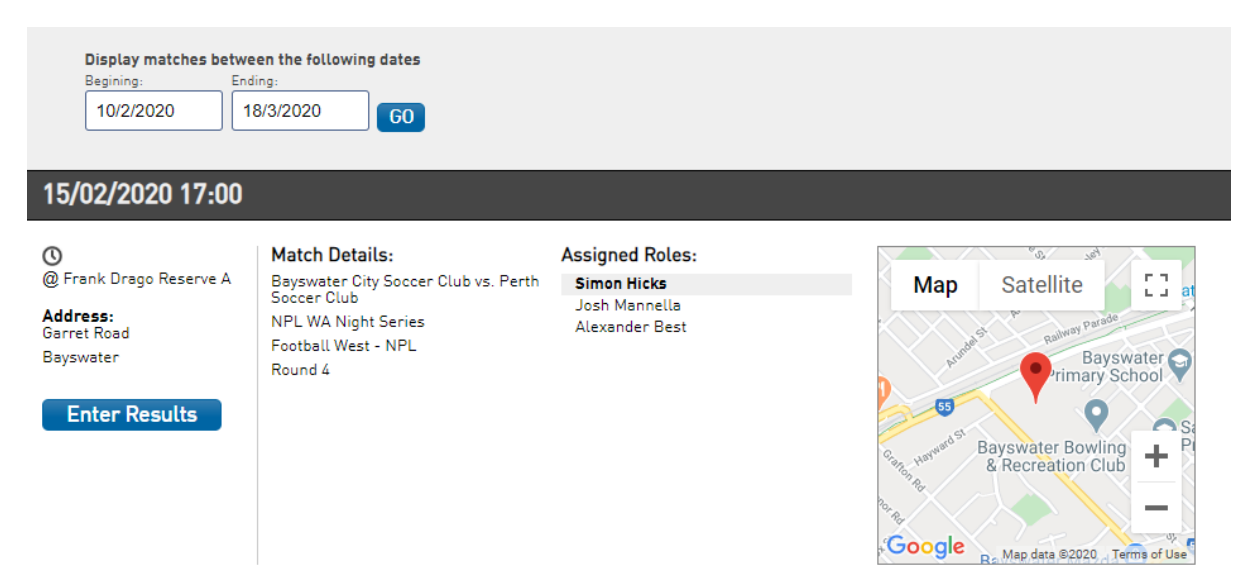

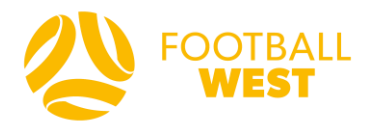

Enter all match results into the available fields on the day of the match (by midnight):

• HT Score, FT Score, Individual Goal Scorers, Yellow Cards\*, Red Cards\*, Substitutions

*\*Yellow and red cards issued to team officials must be reported using the [online incident](https://footballwest.com.au/referee/report/)  [report form](https://footballwest.com.au/referee/report/)*

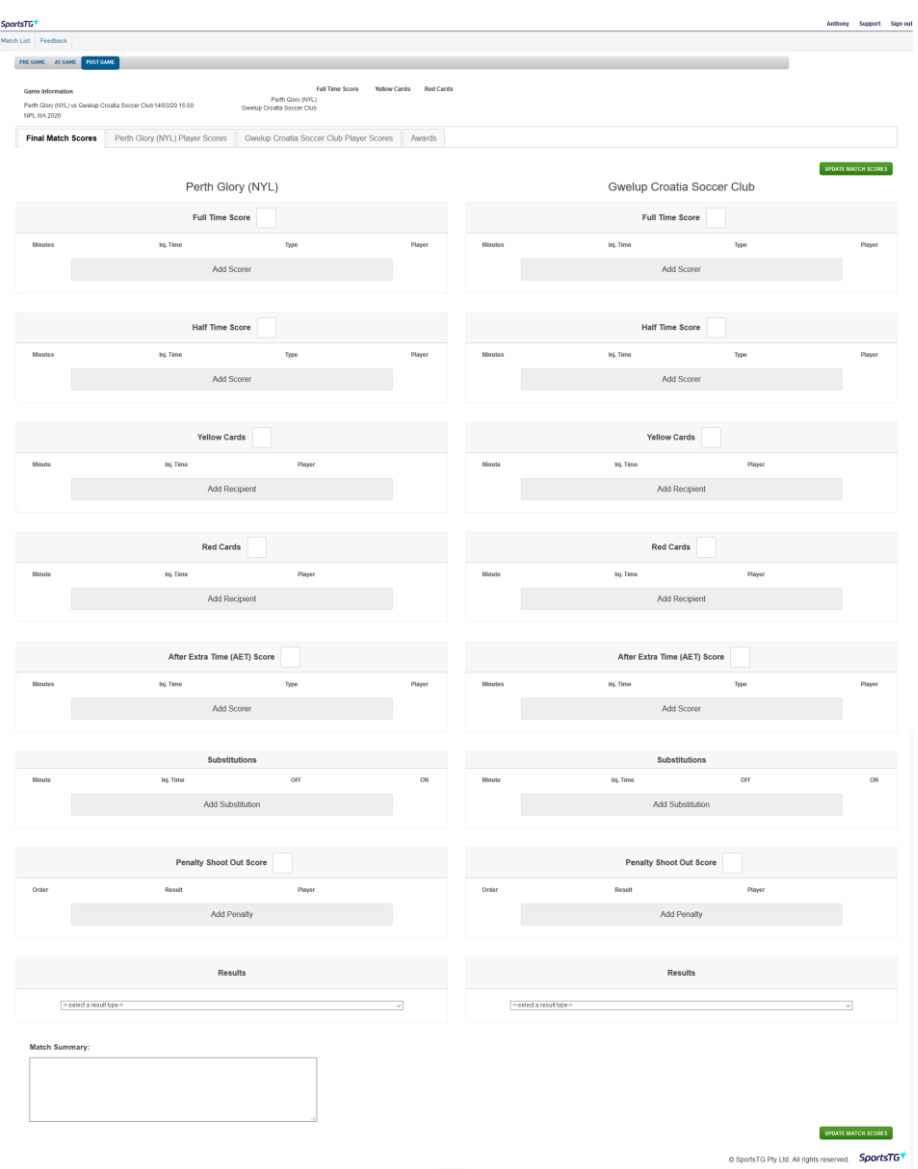

Once all information is entered, click **"UPDATE MATCH SCORES"**

If data needs to be entered for a player/shirt number who is not on listed, or if no players are listed at all, then please email [clubsupport@footballwest.com.au](mailto:clubsupport@footballwest.com.au) with your full match record including details of the specific fixture (date, kick-off time, competition, competing teams etc.) that the information relates to.

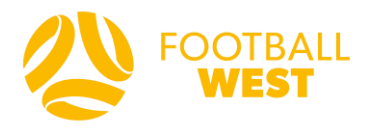

Please note the requirement to also enter votes in the below competitions under the Awards section. Voting is done for the entire game (not for each team) on the following basis:

## 3-2-1 Votes

- Best Player 3 votes
- Second-Best Player 2 votes
- Third-Best Player 1 vote

Goalkeeper Vote

• Best Goalkeeper – 1 vote

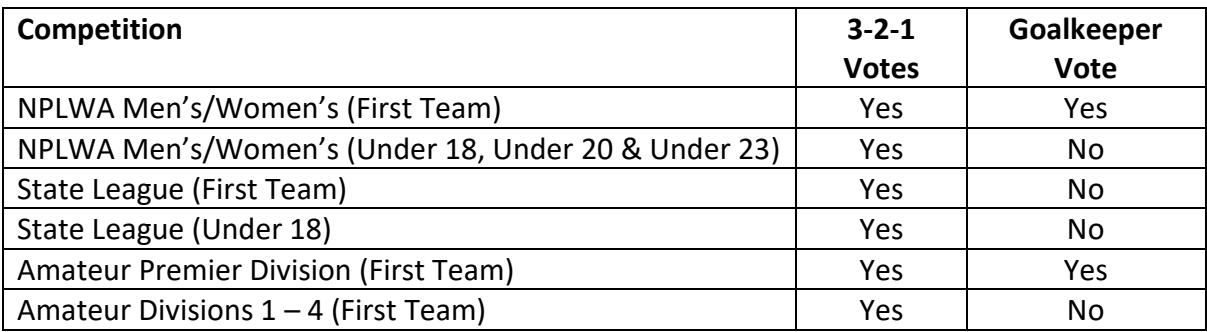